## ACORNS Mobile Application User Manual [A][C]quisition [O]f [R]estored [N]ative [S]peech

The purpose of the ACORNS software package is to support the language revitalization efforts of Native American tribes. Its name, [AC]quisition [O]f [R]estored [N]ative [S]peech, reflects this purpose. Because the Acorn is sacred to the tribes of Northern California and Southern Oregon, we chose the name ACORNS to honor the tribes which helped spawn this effort.

ACORNS software runs on all major desktop computer platforms and works with any indigenous language. Lessons created by ACORNS successfully execute on all popular mobile devices. This document describes an Apple mobile gallery application which maintains a gallery of ACORNS lessons on iPad, iPod, and iPhone devices.

ACORNS is freeware and can be used for any non-commercial legal purpose and can be installed on as many devices as you wish. We hope that the software prove useful but provide no guarantees to its suitability. The author of the original program, Dan Harvey from Southern Oregon University, retains full copyright privileges. Because of its purpose to support tribal revitalization, we do not want the software sold for profit. Use of the software implies agreement with these terms. Please feel free to contact the author (<a href="mailto:harveyd@sou.edu">harveyd@sou.edu</a>) if you have any questions or comments regarding permissible use.

## Section 1 Launching the ACORNS Gallery with new lessons

The ACORNS Gallery launches automatically from an Apple e-mail applications, from Drop Box (or other cloud based storage facilities), or from Web browsers when you share ACORNS lesson files (having .acorns extensions).

## For example:

1. From an email message with attachment, or from a cloud-based service such as DropBox, touch on the file with the .acorns extension. This action causes the ACORNS lesson to download and the ACORNS Gallery application automatically to launch. The figures below illustrates this operation. The screen shot to the left uses DropBox. The ACORNS mobile gallery launches after touching the round button on the right with the A symbol. The figure on the right shows the same thing, but using an email application. The Acorns Gallery launches after touching the .acorns file on the bottom right.

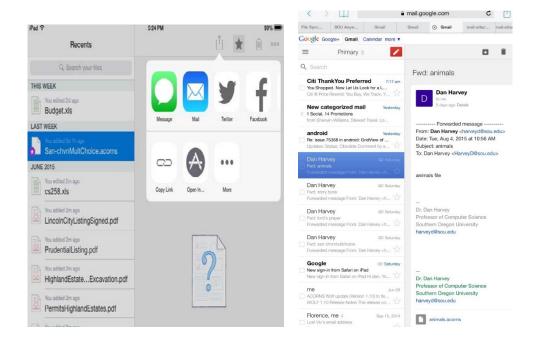

2. The figure below illustrates the launch screen. Touching on the ACORNS icon launches the gallery application.

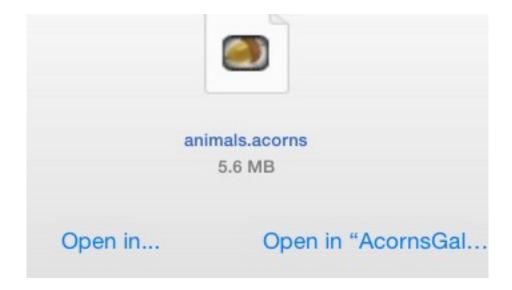

3. The ACORNS Gallery operations supports iTunes file sharing. To use this feature, connect the mobile device to a desktop or laptop computer with a USB cable. An iTunes screen shot below illustrates the file sharing operation. First click on the rectangle on the top left, then on the Apps selection (on the left with the A symbol) and then on the ACORN Gallery icon. After the ACORNS Documents folder shown on the right appears, you can drag files with the .acorns extension into that folder. If you wish, you also can remove files from the Gallery.

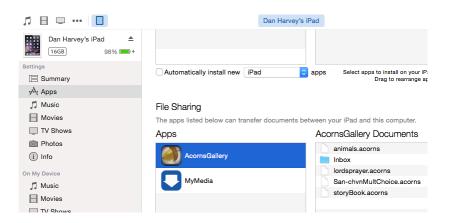

Section 2 The ACORNS lesson gallery

When the ACORNS mobile application launches, the iPad output will resemble the split-view screen shot shown below. On the left is a list of lessons stored in the gallery. When you touch a selection on the left, the corresponding lesson executes (as shown on the right).

Note the two buttons on the top left. The trash can is used to remove a lesson from the gallery. There is a second way to remove lessons. You can swipe on one of the lessons in the list and a delete option will appear.

The button to the left of the trash can refreshes the view. Normally, the list shows lesson names in alphabetical order. When the ACORNS gallery launches after extracting a lesson from email, a cloud-based service, or from the web, the newly added lessons appear at the top. Clicking refresh puts the list back into sorted order.

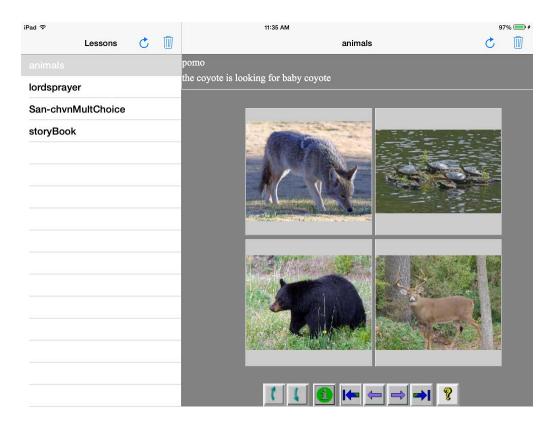

Sometimes, you won't see both the list of lessons and the current one that is selected. For example, a phone's display is too small for this to be practical. The view can also change after rotating the device. The screen shot below shows an example. This view shows an executing lesson, but the list of lessons does not appear. Tapping on the Lessons button on the top left causes the list to appear. Touching again on the desired lesson toggles so view below again displays.

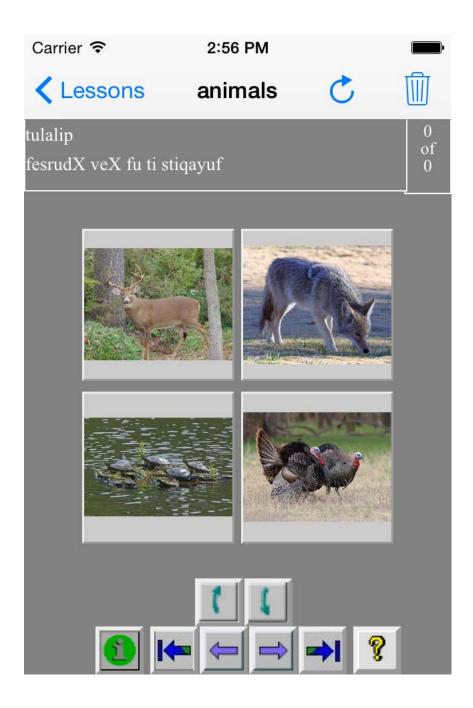